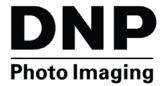

WIRELESS PRINT SERVER WPS-1 v1.0

# **User Guide**

PN: DOC-U-WPS-R01

REV: 05.28.2015

## **License Agreements**

**SOFTWARE END USER LICENSE AGREEMENT (EULA).** PLEASE READ THE FOLLOWING TERMS AND CONDITIONS CAREFULLY BEFORE USING THIS SOFTWARE. USING THIS SOFTWARE INDICATES YOUR ACCEPTANCE OF THESE TERMS AND CONDITIONS. IF YOU DO NOT AGREE WITH THESE TERMS AND CONDITIONS, DO NOT DOWNLOAD OR USE THIS SOFTWARE. This Software License Agreement (the "Software License Agreement") is an agreement entered into by and between you (hereinafter referred to as "You" or Your") and DNP Imagingcomm America Coropration (DNP IAM) (the "Licensor") for any and all software and documentation provided by the Licensor (the "Software"). The Software includes items available either by Internet download, contained in a CD/DVD or contained within a 3<sup>rd</sup> party software installer. By using the Software, You agree to the terms of this Software License Agreement. The Licensor grants You a non-exclusive, non-transferable license to use one copy of the Software in object code only.

**OWNERSHIP RETAINED BY LICENSOR.** The Licensor owns all title and copyrights in and to the Software and the Licensor has the full right and authority to grant the license granted herein. Your license does not give You any title or ownership in the Software, nor is it a sale of any rights in the Software. The only right granted to You is the right to use the Software in accordance with the terms of this Software License Agreement. All rights not specifically granted to You under this Software License Agreement are reserved by the Licensor. You may make only a single copy of the Software as a backup copy, provided that it includes all notices and markings, including copyright, trademark and other proprietary notices as on the original. Such backup copy of the Software may not be in use at any time unless the original Software is damaged beyond use, and both the original and the copy must remain in Your possession and control. You may not copy the software onto any public network. You may not, and You may not allow others to modify, disassemble, decompile, translate, reverse engineer, reproduce, make derivative works of or enhance the Software. You may not, and You may not allow others to rent, lease, sell, sub license, export or otherwise transfer the Software to any other person. In addition to any other rights it may have, the Licensor may terminate this Software License Agreement if You fail to comply with the terms and conditions hereof. In such event, You must cease all use of the Software and destroy all copies of the Software and all of its component parts. At the Licensor's sole discretion, the Licensor may from time to time provide You with updates to the Software Agreement.

**DISCLAIMER OF WARRANTIES**. The Licensor expressly disclaims any and all warranties relative to the Software. THE SOFTWARE IS PROVIDED "AS IS," WITHOUT WARRANTY OF ANY KIND, EXPRESS OR IMPLIED, INCLUDING, WITHOUT LIMITATION, THE IMPLIED WARRANTIES OF MERCHANTABILITY AND FITNESS FOR A PARTICULAR PURPOSE, NON-INFRINGEMENT, COURSE OF DEALING AND USAGE OF TRADE. YOU HEREBY ASSUME THE ENTIRE RISK AS TO THE QUALITY AND PERFORMANCE OF THE SOFTWARE.

**LIMITATION OF LIABILITY.** In no event shall the Licensor be liable for any direct, special, incidental, indirect or consequential damages whatsoever to You (including, without limitation, damages for loss of profits, sales or data or for business interruption) arising out of the use of or inability to use the Software, even if the Licensor has been advised of the possibility of such damages. In any event, the Licensor's entire liability under any provision shall be limited to the amount actually paid by You for the Software. Because some states and jurisdictions do not allow the exclusion or limitation of liability, the above limitation may not apply to You. If any provision of the Software License Agreement is declared by a court of competent jurisdiction to be invalid for any reason, such invalidity shall not affect the remaining provisions hereof.

**GOVERNING LAW**. This Software License Agreement shall be governed by the laws of the State of North Carolina without regard to conflict of laws principles. You and the Licensor hereby consent to the exclusive venue and jurisdiction of the state and federal courts located in Mecklenburg County, North Carolina.

**TAXES**. You are responsible for all taxes or charges imposed by any government or regulatory authority with respect to the delivery and use of the Software, but exclusive of any taxes based upon the Licensor's net income.

**TERM**. This License Agreement is effective until terminated. You may terminate this License Agreement by ceasing to use the Software and, if applicable, returning the Software to the Licensor. Licensor may terminate this License Agreement if You breach any of the terms and conditions. Upon termination of this License Agreement for any reason, You shall cease using the Software and, if applicable, return the Software to the Licensor. All provisions of this Agreement relating to disclaimers of warranties, limitation of liability, remedies, or damages, and Licensor's proprietary rights shall survive termination.

**ACKNOWLEDGMENTS**. The ICC profiles provided by DNP Imagingcomm America Coropration are prepared using the technology of X-Rite, Incorporated. YOU ACKNOWLEDGE YOU HAVE READ AND UNDERSTAND THIS AGREEMENT AND AGREE TO BE BOUND BY ITS TERMS. YOU FURTHER AGREE THAT THIS AGREEMENT IS THE COMPLETE AND EXCLUSIVE STATEMENT OF THE AGREEMENT BETWEEN YOU AND LICENSOR, AND SUPERSEDES ANY PROPOSAL OR PRIOR AGREEMENT, ORAL OR WRITTEN, AND ANY OTHER COMMUNICATIONS RELATING TO THE SOFTWARE ADDRESSED IN THIS AGREEMENT.

The information contained in this document represents the current view of DNP Imagingcomm America Coropration on the issues discussed as of the date of publication. Because DNP Imagingcomm America Coropration must respond to changing market conditions, it should not be interpreted to be a commitment on the part of DNP Imagingcomm America Coropration, and DNP Imagingcomm America Coropration cannot guarantee the accuracy of any information presented after the date of publication. This document is for informational purposes only. DNP Imagingcomm America Coropration MAKES NO WARRANTIES, EXPRESSED OR IMPLIED, AS TO THE INFORMATION IN THIS DOCUMENT.

Complying with all applicable copyright laws is the responsibility of the user. Without limiting the rights under copyright, no part of this document may be reproduced, stored in or introduced into a retrieval system, or transmitted in any form or by any means (electronic, mechanical, photocopying, recording, or otherwise), or for any purpose, without the express written permission of DNP Imagingcomm America Coropration

DNP Imagingcomm America Coropration may have patents, patent applications, trademarks, copyrights, or other intellectual property rights covering subject matter in this document. Except as expressly provided in any written license agreement from DNP Imagingcomm America Coropration, the furnishing of this document does not give you any license to these patents, trademarks, copyrights, or other intellectual property.

Tomo™, Hot Folder Print™, PrintCenter™, DS-Series Printers™, and PrintTurbine™ are trademarks and Nexlab® is a registered trademark of DNP Imagingcomm America Coropration PrintRush® and Party Print® are registered trademarks of Dai Nippon Printing Company LTD. Apple, the Apple logo, iPad, and iPhone are trademarks of Apple Inc., registered in the U.S. and other countries. App Store is a service mark of Apple Inc. Amazon is a trademark of Amazon.com Inc. or its affiliates. Android and Google Play are trademarks of Google, Inc. SD, SDHC and SDXC are trademarks or registered trademarks of SD-3C, LLC in the United States, other countries or both. The names of actual companies and products mentioned herein may be the trademarks of their respective owners.

DNP Imagingcomm America Coropration \* 4524 Enterprise Dr NW \* Concord, NC 28027 \* USA

© 2000-2015 DNP Imagingcomm America Coropration All rights reserved.

# CONTENTS

| 1. Before You Begin                                           |               |
|---------------------------------------------------------------|---------------|
|                                                               |               |
|                                                               |               |
|                                                               |               |
| Important Safety Instructions                                 |               |
| 2. Introduction                                               |               |
| What is WPS-1?                                                | ,             |
| System Requirements                                           |               |
| 3. Installation                                               |               |
|                                                               |               |
| Connecting to the WPS-1 Wireless Network                      |               |
| dominating to the W151 Wholess Ivetwork                       |               |
| 4. Configuring the WPS-1                                      |               |
| Transferring Images to the WPS-1                              |               |
|                                                               |               |
|                                                               |               |
|                                                               |               |
| e e                                                           | 1             |
|                                                               | 12            |
| Configuring $iPad^{TM}/iPhone^{TM}$ for WPS-1 (FTP Transfers) | 12            |
|                                                               | TP Transfers) |
| $\mathcal{C}$                                                 |               |
| Configuring Digital Cameras for WPS-1 (FTP Transfers)         |               |
| Configuring Digital Cameras for WPS-1 (Wi-Fi Transfers)       |               |
|                                                               |               |
| Configuring a Windows PC (HFP Transfer)                       | l             |
|                                                               |               |
| Configuring a Mac to use the WP5-1 Native Print Drivers       | 24            |
| 5. Printing with WPS-1                                        |               |
| 0                                                             |               |
| Printing with an iPad <sup>TM</sup> /iPhone <sup>TM</sup>     |               |
| 6                                                             |               |
| e                                                             |               |
|                                                               |               |
|                                                               | $3^2$         |
|                                                               | 35            |
| Printing from a Windows PC (HFP Transfer)                     |               |
| - ( )                                                         |               |

| WPS Status App       39         Printer Icon       40         Server Icon       41         Setup Button       42         WPS Camera App       43         WPS Print App       45         Z. Advanced Actions       45         Z. Advanced Actions       47         Using the Configuration Web Page       47         Accessing the Configuration Web Page       47         Changing the General Configuration Settings       48         Configuring FTP Settings       51         Configuring HFP Settings       54         Configuring the Networking Options       56                                                                                                    |                                                  |                  |
|----------------------------------------------------------------------------------------------------|--------------------------------------------------|------------------|
| Printing from a Mac (Native Print Driver)       36         Printing Errors       37         5. WPS-1 Companion Apps       39         WPS Status App       40         Server Icon       41         Setup Button       42         WPS Camera App       43         WPS Print App       45         7. Advanced Actions       47         About This Chapter       47         Using the Configuration Web Page       47         Accessing the Configuration Web Page       47         Changing the General Configuration Settings       48         Configuring FTP Settings       51         Configuring HFP Settings       54         Configuring the Networking Options       56 |                                                  | WPS-1 User Guide |
| Printing from a Mac (Native Print Driver)       36         Printing Errors       37         5. WPS-1 Companion Apps       39         WPS Status App       40         Server Icon       41         Setup Button       42         WPS Camera App       43         WPS Print App       45         7. Advanced Actions       47         About This Chapter       47         Using the Configuration Web Page       47         Accessing the Configuration Web Page       47         Changing the General Configuration Settings       48         Configuring FTP Settings       51         Configuring HFP Settings       54         Configuring the Networking Options       56 | Printing from a Windows PC (Native Print Driver) | 35               |
| 5. WPS-1 Companion Apps         WPS Status App       39         Printer Icon       40         Server Icon       41         Setup Button       42         WPS Camera App       43         WPS Print App       45         7. Advanced Actions       47         Using the Configuration Web Page       47         Accessing the Configuration Web Page       47         Changing the General Configuration Settings       48         Configuring FTP Settings       51         Configuring HFP Settings       54         Configuring the Networking Options       56                                                                                                    | Printing from a Mac (Native Print Driver)        | 36               |
| WPS Status App       39         Printer Icon       40         Server Icon       41         Setup Button       42         WPS Camera App       43         WPS Print App       45         Z. Advanced Actions       45         Z. Advanced Actions       47         Using the Configuration Web Page       47         Accessing the Configuration Web Page       47         Changing the General Configuration Settings       48         Configuring FTP Settings       51         Configuring HFP Settings       54         Configuring the Networking Options       56                                                                                                    | Printing Errors                                  |                  |
| WPS Status App       39         Printer Icon       40         Server Icon       41         Setup Button       42         WPS Camera App       43         WPS Print App       45         Z. Advanced Actions       45         Z. Advanced Actions       47         Using the Configuration Web Page       47         Accessing the Configuration Web Page       47         Changing the General Configuration Settings       48         Configuring FTP Settings       51         Configuring HFP Settings       54         Configuring the Networking Options       56                                                                                                    | -                                                |                  |
| Printer Icon       40         Server Icon       41         Setup Button       42         WPS Camera App       43         WPS Print App       45         Advanced Actions       45         About This Chapter       47         Using the Configuration Web Page       47         Accessing the Configuration Web Page       47         Changing the General Configuration Settings       48         Configuring FTP Settings       51         Configuring HFP Settings       54         Configuring the Networking Options       56                                                                                                    | 6. WPS-1 Companion Apps                          |                  |
| Printer Icon       40         Server Icon       41         Setup Button       42         WPS Camera App       43         WPS Print App       45         Advanced Actions       45         About This Chapter       47         Using the Configuration Web Page       47         Accessing the Configuration Web Page       47         Changing the General Configuration Settings       48         Configuring FTP Settings       51         Configuring HFP Settings       54         Configuring the Networking Options       56                                                                                                    | WPS Status App                                   |                  |
| Setup Button       42         WPS Camera App       43         WPS Print App       45         7. Advanced Actions       47         About This Chapter       47         Using the Configuration Web Page       47         Accessing the Configuration Web Page       47         Changing the General Configuration Settings       48         Configuring FTP Settings       51         Configuring HFP Settings       54         Configuring the Networking Options       56                                                                                                    | 1 1                                              | 40               |
| WPS Camera App WPS Print App 45  7. Advanced Actions About This Chapter Using the Configuration Web Page Accessing the Configuration Web Page Changing the General Configuration Settings Configuring FTP Settings Configuring HFP Settings Configuring the Networking Options 56                                                                                                    | Server Icon                                      | 41               |
| WPS Camera App WPS Print App 45  7. Advanced Actions About This Chapter Using the Configuration Web Page Accessing the Configuration Web Page Changing the General Configuration Settings Configuring FTP Settings Configuring HFP Settings Configuring the Networking Options 56                                                                                                    | Setup Button                                     | 42               |
| WPS Print App                                                                                                    |                                                  | 43               |
| About This Chapter 47 Using the Configuration Web Page 47 Accessing the Configuration Web Page 47 Changing the General Configuration Settings 48 Configuring FTP Settings 51 Configuring HFP Settings 54 Configuring the Networking Options 556                                                                                                    |                                                  |                  |
| Using the Configuration Web Page47Accessing the Configuration Web Page47Changing the General Configuration Settings48Configuring FTP Settings51Configuring HFP Settings54Configuring the Networking Options56                                                                                                    | 7. Advanced Actions                              |                  |
| Accessing the Configuration Web Page 47 Changing the General Configuration Settings 48 Configuring FTP Settings 51 Configuring HFP Settings 54 Configuring the Networking Options 56                                                                                                    | About This Chapter                               | 47               |
| Accessing the Configuration Web Page 47 Changing the General Configuration Settings 48 Configuring FTP Settings 51 Configuring HFP Settings 54 Configuring the Networking Options 55                                                                                                    | Using the Configuration Web Page                 |                  |
| Configuring FTP Settings.51Configuring HFP Settings.54Configuring the Networking Options.56                                                                                                    |                                                  |                  |
| Configuring FTP Settings.51Configuring HFP Settings.54Configuring the Networking Options.56                                                                                                    | Changing the General Configuration Settings      |                  |
| Configuring the Networking Options                                                                                                    | Configuring FTP Settings                         | 51               |
|                                                                                                    | Configuring HFP Settings                         |                  |
|                                                                                                    | Configuring the Networking Options               | 56               |
| Adding and Configuring Borders                                                                                                    | Adding and Configuring Borders .                 |                  |
| Creating New Borders                                                                                                    |                                                  |                  |
| Adding the New Border to the WPS-1                                                                                                    |                                                  |                  |

# Before You Begin

Use the information in this chapter to better understand this document and any standard procedures or warnings that may come with your product.

## **Documentation Conventions**

When using this document, several text elements and treatments are repeated throughout. The following is an explanation of these symbols and headings:

#### **Text Elements**

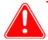

#### Attention

This denotes important information concerning safety when working with the equipment. Failure to comply with an Attention statement can cause you injury or harm or cause damage to the system.

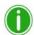

#### Note

This signifies convenient or useful instructions.

#### **Text Treatments**

**Bold Text** – Indicates items you can select, such as buttons and menu entries.

*Italic Text* – Indicates variable text or placeholders for information, such as user names and directory paths. When entering directory paths and so forth, the word in italics should not be typed, but should be replaced by the appropriate text. Italic text also introduces new words and is occasionally used for emphasis in text.

Monospace – Distinguishes information that is displayed on the screen, as well as the text that you should enter.

## **Important Safety Instructions**

Safety is paramount when installing and operating the system. These safety instructions are to protect you and the customer and the overall public. The following bullet points apply to the safety instructions in this manual:

- Read all of these instructions before setting up, installing, and operating your system.
- Follow all warnings, safety precautions, and notices for all procedures in this manual.
- When in doubt, stop what you are doing and reassess the safety of the situation or procedure. Never continue with a step or procedure when there is the slightest doubt regarding safety.
- Save these instructions for future reference.

Important Safety Instructions

WPS-1 User Guide

## Introduction

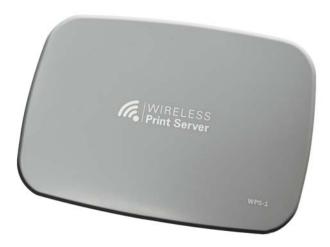

## What is WPS-1?

DNP's Wireless Print Server (WPS-1) allows you to print glossy and matte photos from DNP printers. Using WPS-1, you can send prints wirelessly to DS40, DS80, DS620A, and RX1 printers. You can also print on up to two (2) DNP printers simultaneously.

Using WPS-1, you have the ability to send a print to a DNP printer wirelessly from:

- PCs
- Tablets and phones
- Digital cameras with File Transfer Protocol (FTP)

WPS-1 supports printer management features using the configuration tool or the mobile status application. Printer management features include:

- **Information**: Gives the printer/media prints remaining in the printer, media type loaded, total prints produced by the printer in the printer's lifetime, and near real-time print info data.
- Status: Gives the status of the connected printer(s), such as idle, printing status, or error status.
- **Color Control**: ICM color profile application.
- Matte or Glossy Print Selection
- Troubleshoot and Diagnostic Control: Ability to create a test print and to test the wireless link.

System Requirements WPS-1 User Guide

# **System Requirements**

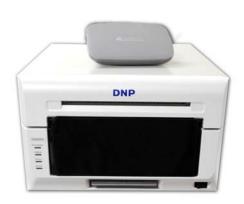

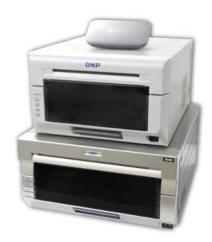

WPS-1 supports the following:

## Installation

Your Wireless Print Server (WPS-1) consists of the device itself and a power cable.

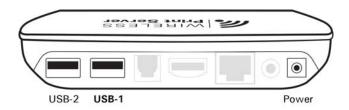

Figure 1. WPS-1 Back View of Ports

## **Setting Up the WPS-1 System**

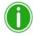

#### Note

Be sure you plug in and turn ON the printer before you connect to the WPS-1 device. When WPS-1 starts, it automatically configures the network for the connected printers. If you change printer connections, unplug and plug the WPS-1 unit back in to reconfigure the network for the new printer(s).

1. Turn ON your printer(s).

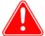

#### Attention

If your printer(s) are NOT powered ON, they will not be detected when connected to the WPS-1 device.

2. Plug the power cable into a properly grounded power outlet and into the WPS-1 port labeled **Power**.

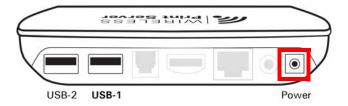

Figure 2. WPS-1 Power Port

3. Connect the printer(s) to USB port labeled **USB-1** on the back of the WPS-1 device. If you are connecting only one (1) printer to the device, connect the printer USB cable to the port labeled **USB-1** first.

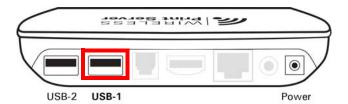

Figure 3. WPS-1 USB-1 Port

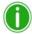

#### Note

WPS-1 can be connected to two (2) DNP printers simultaneously. If connecting the device to two printers, you must connect to the USB-1 port first.

The WPS-1 device can be connected to the following DNP printers: DS40, DS80, DS620A, and RX1.

4. When the WPS-1 device powers ON, it automatically detects the connected printer(s) and what media is loaded in those printers. Wait two minutes before you try to connect any input devices to the WPS-1 network.

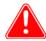

#### Attention

When you start or restart the WPS-1 device, it takes two minutes before the device is ready for use.

## **Connecting to the WPS-1 Wireless Network**

1. From your computer or mobile device, connect to the WPS-1 Wi-Fi network.

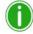

#### Note

The Wi-Fi network is named **WPSxxxx**, where **xxxx** is a unique number for your device.

2. When prompted, type the following password: **DNP20153** 

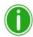

#### Note

If you are connecting to the wireless network from a Mac or PC, use the above steps to connect using the provided network name and password.

# Configuring the WPS-1

This chapter discusses how to configure your input devices to print using the WPS-1 network. There are a variety of transfer methods available depending on your input devices and your WPS-1 system needs. Once you have decided which input device you will use with your WPS-1 system, then you can decide which transfer method to use. Common input devices for the WPS-1 system are:

- Mobile Devices
  - Smartphones, tablets, etc.
- Computers
  - PC, Mac, etc.
- Digital Cameras
  - FTP-enabled cameras, cameras that use a third party tethering device, or cameras that transfer images to a PC or mobile device via Wi-Fi.

## **Transferring Images to the WPS-1**

Before configuring your WPS-1 network, you should first understand the three transfer methods used by WPS-1 to send images to the WPS-1device.

#### **FTP Transfers**

One of the transfer methods offered by WPS-1 is FTP, or *File Transfer Protocol*. File Transfer Protocol (FTP) is a standard network protocol used to transfer files from one device to another device over a TCP-based network, such as the Internet. FTP is built on a client-server architecture and uses separate control and data connections between the client and the server. FTP transfer is best used when transferring images from a mobile device to the WPS-1 for printing. To do this, you must have a FTP client application installed on your mobile device. Be sure your FTP client application allows for binary data transfer as that is the data type WPS-1 supports.

You can configure mobile FTP client applications to allow you to use this transfer method from most mobile camera and photo editing applications. You can send images to print via the FTP client using the share sheet or share option in both iOS and Android devices.

#### **HFP Transfers**

HFP, or *Hot Folder Printing*, is a transfer method where a hot folder (or "watched folder") is continuously monitored by the WPS-1 system. Images copied into this folder are automatically printed and then removed. Hot folders are used both for manual image imports (copying and pasting files into the hot folder) and for integration with third party software (often via FTP to the hot folder).

HFP transfers work best on PC or Mac computers, however some tablets do have HFP transfer capability. Hot folder printing allows you to load larger quantities of prints at a time to the print folder.

Web Services Transfers WPS-1 User Guide

#### Web Services Transfers

HTTP, or web transfer, is the third data transfer method used by your WPS-1 system. HTTP transfers use web technology to act as an interface between the WPS-1 network and the user.

Currently, the companion apps, WPS Camera and WPS Print, use an HTTP interface to transfer images to the WPS-1 device for printing. While you can also use web services transfer on a PC or Mac computer, that method requires third party software development. If you want more information about third party software development, contact your DNP IAM sales representative.

## **Configuring Mobile Devices for WPS-1**

There are two transfer methods you can use to configure your mobile device to use the WPS-1 network - FTP or web services. Currently, web services requires the use of a WPS companion app.

FTP transfers allow you to print through the WPS-1 network using your favorite camera and photo editing applications on your mobile device. WPS-1 supports printing from Wi-Fi enabled Android and iOS mobile devices (i.e., smartphones and tablets) using a FTP client application.

#### **Configuring Mobile Devices for Web Services Transfers**

For immediate prints, either ones you take or ones already in your photo gallery, use the WPS Camera or WPS Print mobile applications on your mobile device. For more information, see "WPS Camera App" on page 43.

#### Configuring iPad<sup>TM</sup>/iPhone<sup>TM</sup> for WPS-1 (FTP Transfers)

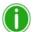

Note

Only use this procedure when setting up your WPS-1 device for the first time. After you have configured your FTP client application to use the share sheet, you do not have to make any other changes.

1. Download a FTP client application from the Apple<sup>®</sup> App Store<sup>SM</sup>.

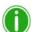

Note

Some examples of FTP client applications are: Transmit™, FTP Client Pro, and Easy FTP Pro.

2. Once downloaded, launch the FTP client application.

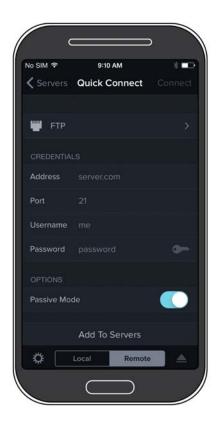

Figure 4. Example of client FTP app

3. Enter the required information into the following fields:

• **Host**: 192.168.43.1

Type: FTP

Port: 21

Username: photo

Password: none (type the word "none")

• Remote Dir: / (forward slash)

Mode: Active (usually in advanced settings)

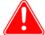

#### Attention

If you are prompted to enter a transfer option, select **Binary**. If you select **ASCII**, your images will not print correctly.

- 4. Click **Save** to save your settings.
- 5. If you have not already, connect to the WPS-1 Wi-Fi network.

6. Return to the FTP client application, and click the **Login** button to connect to WPS-1.

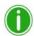

#### Note

If the login was successful, a dialog box is displayed, confirming the connection.

 Once you connect to the WPS-1 network, you can now print your images wirelessly. Please note that WPS-1 only prints JPEG and PNG file formats.

To print your images using your iPad or iPhone, see "Printing with an iPad™/iPhone™" on page 32.

#### **Configuring Your Android**<sup>TM</sup> **Phone/Tablet for WPS-1 (FTP Transfers)**

1. Download and install a FTP client application from Google Play™.

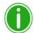

#### Note

Some examples of FTP client applications are: AndFTP, Auto Uploader, and Turbo Client.

2. Once installed, launch the FTP client application.

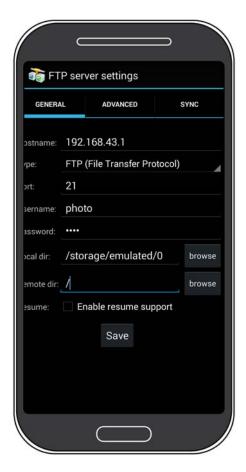

3. Enter the required information into the following fields:

• **Host**: 192.168.43.1

Type: FTP

Port: 21

Username: photo

Password: none (type the word "none")

Remote Dir: / (forward slash)

Mode: Active (usually in advanced settings)

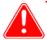

#### Attention

If you are prompted to enter a transfer option, select **Binary**. If you select **ASCII**, your images will not print correctly.

- 4. Click **Save** to save your settings.
- 5. If you have not already, connect to the WPS-1 Wi-Fi network.
- 6. Return to the FTP client application, and click the **Login** button to connect to WPS-1.

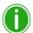

#### Note

If the login was successful, a dialog box is displayed, confirming the connection.

7. Once you connect to WPS-1, you can now print your images wirelessly. Please note that WPS-1 only prints JPEG and PNG file formats.

To print your images using your Android phone or tablet, see "Printing with an Android™ Phone/Tablet" on page 33.

## **Configuring Digital Cameras for WPS-1**

WPS-1 enhances your digital camera capture-to-print work flows. There are two ways to print to your DNP printers using your digital cameras and your WPS-1 device:

- 1. If your digital camera is Wi-Fi enabled or you have a Wi-Fi adapter for you camera, you can send images to your mobile device, and then print from the mobile device to the WPS network. (Recommended solution.)
- 2. If you have a digital camera that has an option for FTP transfer, you can also use this option with the WPS-1 network. While some cameras do allow direct FTP transfers, you can also use a third party product.

## **Configuring Digital Cameras for WPS-1 (FTP Transfers)**

To transfer images from your digital camera using FTP, you must have a camera that supports configurable file transfers via FTP or uses a dedicated Android operating system.

- 1. Download a FTP client application from Google Play.
- 2. Once downloaded, launch the FTP client application.

3. Enter the required information into the following fields:

• **Host**: 192.168.43.1

Type: FTP

Port: 21

Username: photo

• **Password**: none (type the word "none")

Remote Dir: / (forward slash)

Mode: Active (usually in advanced settings)

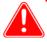

#### Attention

If you are prompted to enter a transfer option, select **Binary**. If you select **ASCII**, your images will not print correctly.

- 4. Click **Save** to save your settings.
- 5. If you have not already, connect to the WPS-1 Wi-Fi network.
- 6. Return to the FTP client application, and click the **Login** button to connect to WPS-1.

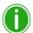

#### Note

If the login was successful, a dialog box is displayed, confirming the connection.

7. Once connected to WPS-1, you can now begin to print your images wirelessly. Please note that WPS-1 will only print JPEG and PNG file formats.

To print your images using your digital camera, see "Printing from a Digital Camera" on page 34.

#### **Configuring Digital Cameras for WPS-1 (Wi-Fi Transfers)**

If your digital camera is Wi-Fi enabled, you can set your camera to transfer your images to your preferred mobile device or computer. Once you've set up your digital camera to transfer images via Wi-Fi, it's easy to transfer images and then print them from your mobile device or computer. How you transfer your images to your mobile device depends on your digital camera. Some cameras come with built-in Wi-Fi connectivity, while others require a Wi-Fi adapter or accessory. Consult your camera documentation to see if your camera is Wi-Fi compatible.

## **Configuring Computers for WPS-1**

The easiest way to transfer images from your computer to your WPS-1 network is using the HFP transfer option. You can also set up the native print drivers for the WPS-1 device to print from your photo editing applications. Use the following sections to configure your PC or Mac computer to use WPS-1. At this time, Mac computers can only be configured using the native print driver option.

#### **Configuring a Windows PC (HFP Transfer)**

Use the following steps to print images from your PC.

1. From your computer, select your WPS-1 device.

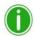

#### Note

The signal is labeled **WPSxxxx**, where **xxxx** is a unique number for your device.

- 2. When prompted, type the following password: DNP20153
- 3. Open a file explorer window. (Be sure you are not opening an internet browser.)
- 4. Type **\\192. 168. 43. 1** in the address bar. This accesses the WPS-1 directories.

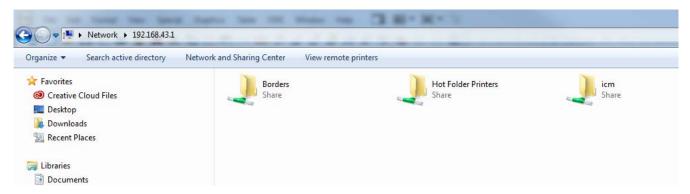

- 5. Select Hot Folder Printers folder.
- 6. Select the folder for your printer model. This is labeled with the model of your DNP printer (for example, DS40.)
- 7. Select the print folder. This folder will be labeled with the print size loaded in your attached printer (i.e., 4"x6", 5"x7", 6"x8".)
- 8. You are now ready to print your images using hot folder print transfer.

#### Configuring a Windows PC using Native Print Drivers

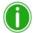

Note

Only use these procedures with Windows 7.

You can also print your images from a PC using native print drivers. This procedure includes the following actions:

- Connect to the WPS-1 Wi-Fi.
- Add the WPS-1 as a printer.
- Load the WPS-1 driver files.
- Add the print sizes.

#### Connecting to the Wi-Fi Network

1. Connect to the Wi-Fi signal created by WPS-1.

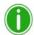

Note

The signal is labeled **WPSxxxx**, where **xxxx** is a unique number for your device.

2. When prompted, type the following password: DNP20153

#### **Adding the New Printer**

- 1. Navigate to your PC Control Panel.
- 2. Click on Hardware and Sound.

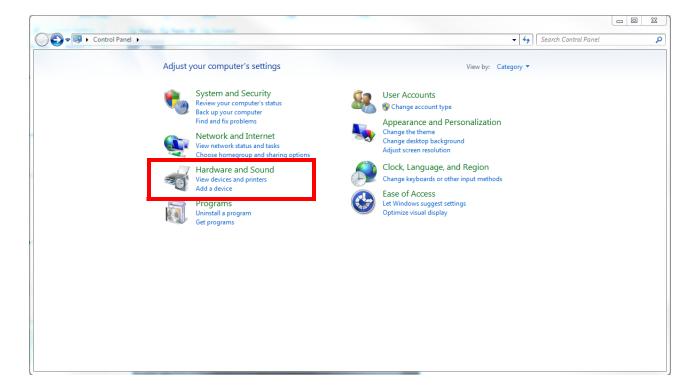

3. Under the **Devices and Printers** section, click **Add a Printer**.

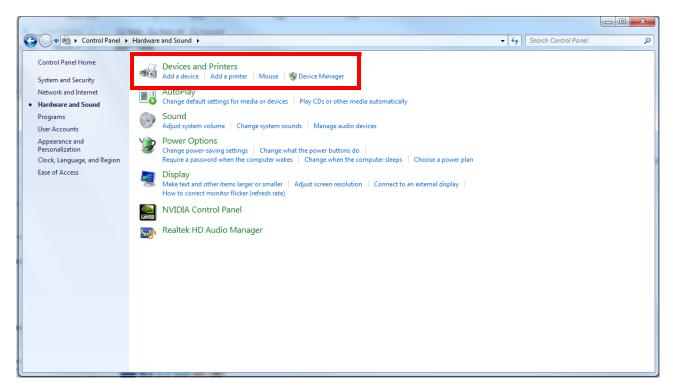

4. Click Add a network, wireless or Bluetooth printer.

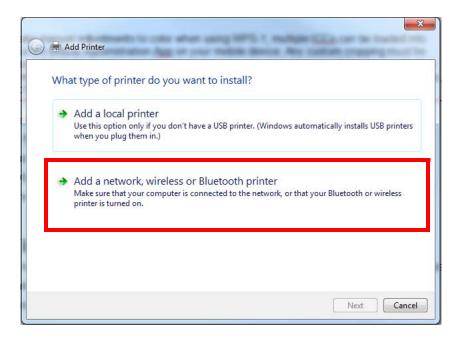

5. Click The printer that I want isn't listed.

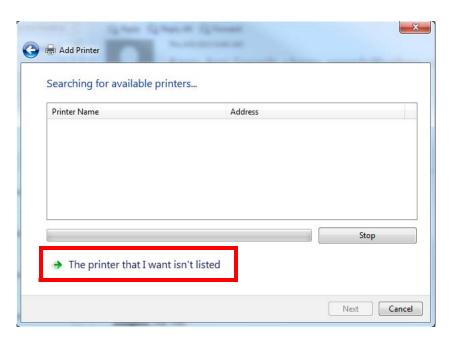

6. In the **Select a shared printer by name** field, set the address of the printer to **\\192. 168. 43. 1\\\PSxxx-DSxx-1-si ze**, where WPSxxx is the name of the printer, DSxx is the type of printer (i.e., DS40, DS80, etc.), 1 is the number of printers attached to the WPS-1 device, and size is the type of media loaded in the connected printer (i.e., 5"x7", 6"x8", etc.)

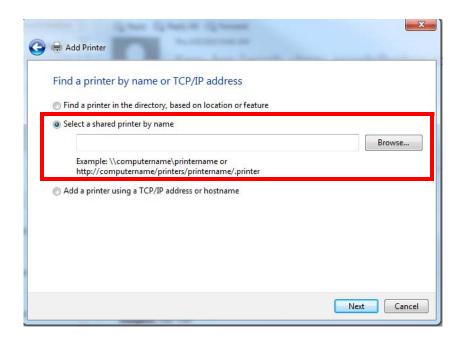

7. Click Next.

8. From the **Add Printer Wizard** dialog box, click the **Have Disk** button.

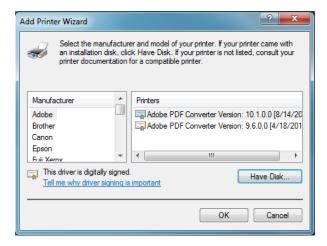

9. This opens the **Install from Disk** dialog box.

#### **Adding the Driver Files**

- 1. Open a file explorer window. (Be sure you are not opening an internet browser)
- 2. Type \\192. 168. 43. 1 in the address bar in the explorer window. This accesses the WPS-1 directories.

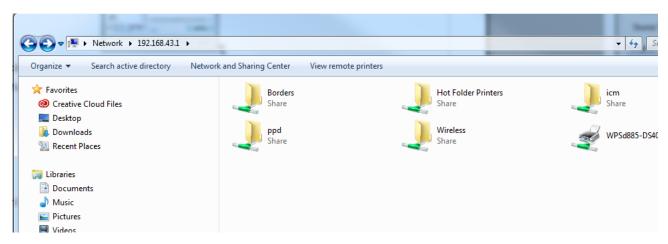

- 3. Double-click the PPD folder.
- 4. Double-click the Win7 folder.

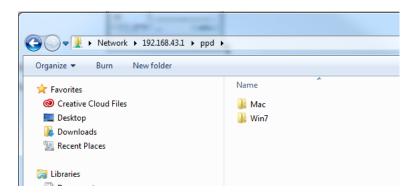

- 5. Copy all of the **Win7** files to your system desktop.
- 6. Navigate back to the **Install From Disk** dialog box.

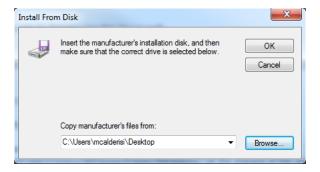

- 7. Click the **Browse** button.
- 8. From the Locate File dialog box, navigate to your Desktop and select the file named DNPWPS.inf.

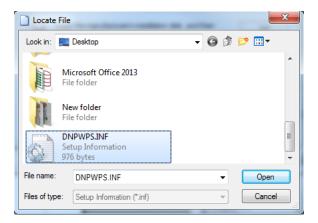

- 9. Click the **Open** button and then click **OK**.
- 10. In the Add Printer Wizard dialog box, select DNP WPS Driver and click OK.

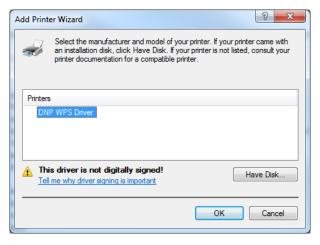

11. Click the **Next** button and then click **Finish**.

#### **Adding New Print Sizes**

- 1. Navigate to your PC Control Panel and click on Hardware and Sound.
- 2. Click on **Device and Printers**.

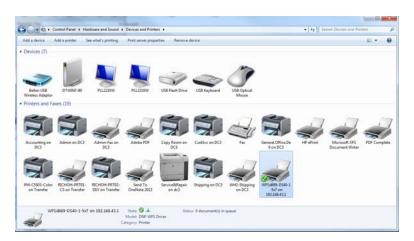

- 3. From the listed devices, select your **DNP printer**.
- 4. Click the **Printer server properties** button at the top of the window.

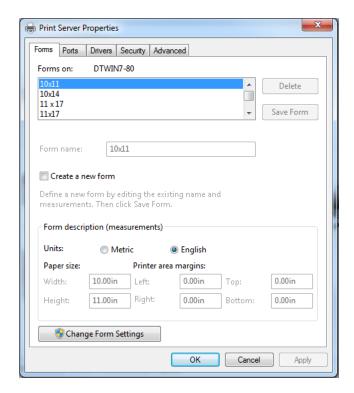

- 5. Check the **Create a New Form** checkbox.
- 6. Enter the Width and Height (4"x6", etc.) of your print size in the respective fields.
- 7. Click **OK** to save your changes.
- 8. Repeat steps 3 through 7 for each print size to be added.

9. You are now ready to print to your WPS-1 network from any of your usual photo editing programs.

#### Configuring a Mac to use the WPS-1 Native Print Drivers

You can also print your images with native print drivers. To install the native print drivers, you must do the following:

- Create custom paper sizes.
- Connect to the Wi-Fi network and mount the WPS-1 Drives.
- Add a new printer and driver files.
- Add the ICM files.

#### **Creating a Custom Paper Size**

- 1. Open a text editing program, such as Word or TextEdit.
- 2. Select **File** and then **Page Setup**.

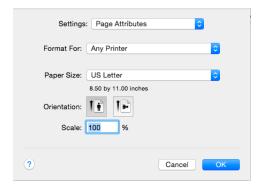

3. From the Paper Size drop-down menu, select Manage Custom Sizes.

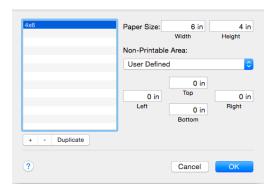

- 4. Click the + button in the lower left corner of the window.
- 5. In the **Paper Size: Width** and **Paper Size: Height** fields, enter the dimensions of the paper size you wish to print (i.e., 4"x6", 5"7", 6"x8", etc.)
- 6. Double-click the name of your newly added paper size in the list, and rename it to the paper size you are creating (i.e., 4"x6", 5"x7", etc.)
- 7. Set the **Top**, **Right**, **Bottom**, and **Left** margins to **0**.
- 8. Click **OK** to save the new paper size.

9. Repeat these steps for each paper size to be added.

#### Connecting to the WPS-1 Wi-Fi Network

- 1. From the Desktop, select **Go**.
- 2. Select Connect to Server.
- 3. In the Server Address field, type the address: smb: //192. 168. 43. 1

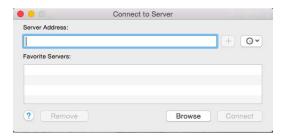

- 4. Click Connect.
- 5. Select the **Connect as: Guest** radio button and click **Connect**.

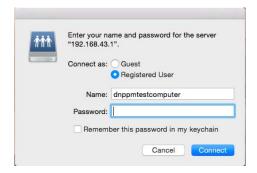

6. From the Volumes To Mount list, select the Hot Folder Printers option and click OK.

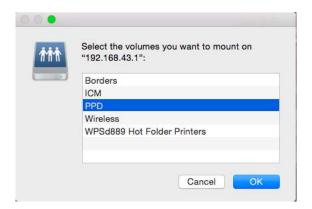

7. When the Finder window is displayed, make note of the WPS-1 device name.

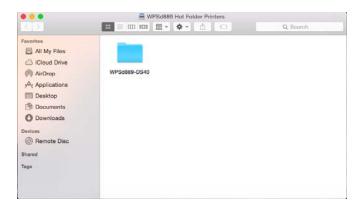

8. Repeat steps 1 - 5 again and select **PPD** as the volume you want to mount.

#### **Adding the New Printer**

1. Click the Apple logo in the upper left hand corner of your desktop, and select **System Preferences**.

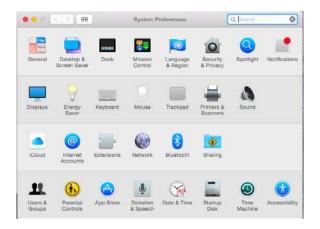

2. Click on **Printers & Scanners**.

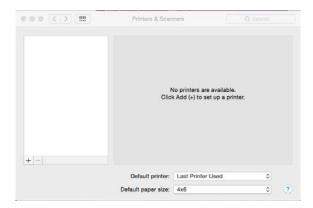

3. Under the **Printers** section on the left side of the screen, click + (plus button) to add a printer.

4. Click the **IP** button on the top left corner of the **Add** screen.

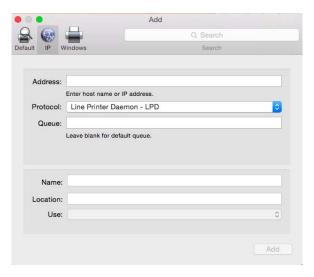

- 5. In the Address field, type the WPS-1 IP address: 192. 168. 43. 1
- 6. From the Protocol drop-down menu, select Internet Printing Protocol IPP.
- 7. In the **Queue** field, type **pri nters/<devi cename>-#-<pri ntsi ze>**, where *<devicename>* is the name listed under the WPS Hot Folder Printers, # is the printer number (either 1 or 2 depending on how many printers are connected), and *<pri>printsize>* is the size of the media loaded in connected printers. For example, if you are connecting one DS40 printer with 4"x6" media, your queue would read: printers/wpsd889-ds40-1-4x6
- 8. In the **Name** field, type the name of your printer.

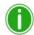

#### Note

If you have more than one (1) printer attached to your Mac, you should give the printer attached to the WPS-1 device a name that designates the printer as being attached to WPS-1.

- 9. In the **Use** field, select **Other**. A dialog opens where you can select your printer driver files.
- 10. Browse to the PPD volume you mounted previously and select the **Mac** folder.

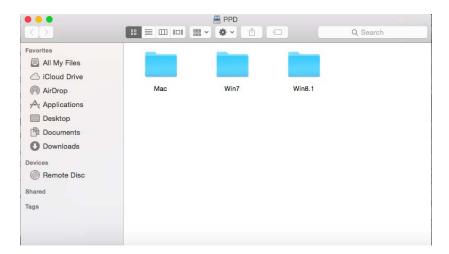

11. Select the PPD file for the WPS-1 device.

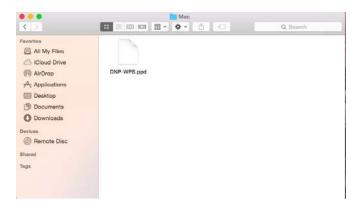

12. Click and drag the file into the default directory in your printer driver window.

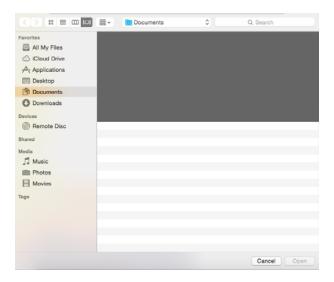

- 13. Highlight the PPD file and click the **Open** button.
- 14. The **Use** field now reads **WPS**. Click the **Add** button.
- 15. If you receive a verification message, click the **Continue** button.
- 16. When the **Setting Up** message appears, verify that the **Duplex Printing Unit** check box is NOT checked.

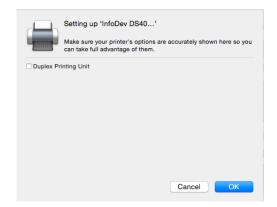

17. Click **OK**.

#### Adding the ICM File

On Macs running OS 10.7 and up, the folder where the ICM files are located may be locked by default. To add ICM files, you must first unlock this folder before you can install printer profiles. To unlock this folder and then install the ICM files:

- 1. Select Go.
- 2. Select Computer.
- 3. Select your Mac and then select the **Library** folder.
- 4. Select the **ColorSync** folder.
- 5. Select the **Profiles** folder.
- 6. From the menu bar, select **File** and then **Get Info**.

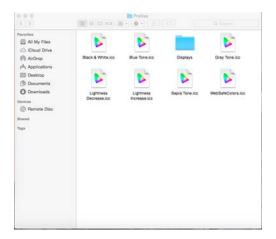

7. Click the **Lock** icon at the bottom right corner of the window and enter the Admin password.

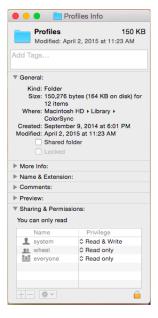

8. Change the folder's access state to Read and Write.

- 9. You are now ready to install the printer profiles:
- 10. Select Go.
- 11. Select Connect to Server.
- 12. In the **Server Address** field, type smb://192.168.43.1.
- 13. Click Connect.
- 14. Select the **Connect as: Guest** radio button and click **Connect**.
- 15. From the Volumes To Mount list, select the ICM option and click OK.

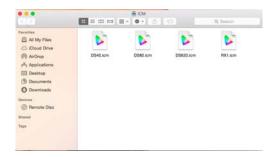

- 16. Select each icm file for your connected printer(s) (i.e., DS40.icm, DS80.icm, etc.) and drag the file(s) over to the **Profiles** folder.
- 17. You are now ready to print to your WPS-1 network from any of your usual photo editing programs.

# **Printing with WPS-1**

After installing the FTP client application to your device(s) and configuring WPS-1, you can now begin printing your images. When WPS-1 powers, it will auto-detect the connected printer(s) and the media loaded. It will also set up the appropriate folder (hot folder) from which images will be printed. As noted earlier, WPS-1 can be connected to two (2) printers simultaneously. WPS-1 can be connected to the following printers:

| Printers | Print Size          |
|----------|---------------------|
| DS40     | 4"x6", 5"x7", 6"x8" |
| DS80     | 8"x10" & 8"x12"     |
| DS620A   | 4"x6", 5"x7", 6"x8" |
| RX1      | 4"x6" & 6"x8"       |

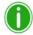

#### Note

While you can have two (2) printers connected to WPS-1 simultaneously, in order to print to both simultaneously, the two printers and the media loaded must be the same, i.e., two DS620 printers each with 4"6" media loaded.

WPS-1 also allows you to connect five (5) capture/transfer devices simultaneously. It is also important to note that your capture/transfer device(s) can be a maximum of 30 feet away from WPS-1 and still send the print job successfully.

## **Printing from Mobile Devices**

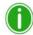

Note

When naming your image files, use alphanumeric characters. Do NOT use any special characters. Special characters include: @ \$ % ^ & \* () + = {} Also, if using quotation mark, they should not be the first character in the file name.

#### Printing with an iPad<sup>TM</sup>/iPhone<sup>TM</sup>

Use the following steps to print images from your iPad/iPhone. If you have not already configured your device to connect to WPS-1 through a FTP client app, please see "Configuring Mobile Devices for WPS-1" on page 12 for more information.

1. Connect to the Wi-Fi signal created by WPS-1.

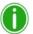

Note

The signal is labeled **WPSxxxx**, where **xxxx** is a unique number for your device.

- 2. When prompted, type the following password: DNP20153
- 3. Launch the FTP client application.

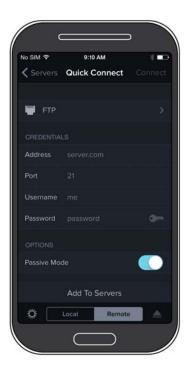

4. Launch the photo gallery application for your device. Sometimes the photo gallery is also called the "camera roll" or "photo album."

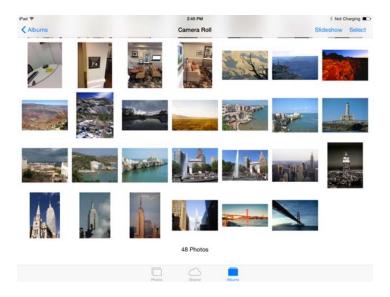

- 5. Select the photo you wish to print, and click the **Share Sheet**.
- 6. Select your FTP client app from the share sheet list.
- 7. Depending on your FTP client app, you may need to follow a few more steps to print your images.
- 8. Your photos are sent from your iPad/iPhone to WPS-1 and are printed.

### Printing with an Android<sup>TM</sup> Phone/Tablet

Use the following steps to print images from your Android phone/tablet.

1. Select your WPS-1 device from the **Settings** icon. This is located in the Wi-Fi portion of the **Settings** screen.

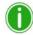

Note

The signal is labeled **WPSxxxx**, where **xxxx** is a unique number for your device.

- 2. Launch the FTP client application.
- 3. Launch the photo gallery application for your device. Sometimes the photo gallery is also called the "camera roll" or "photo album."
- 4. Select the photo you wish to print, and click the **Share** button.
- 5. Select your FTP client app from the list of share options.
- 6. Depending on your FTP client app, you may have to confirm the FTP address and other relevant information before you can send your image.
- 7. Your photos are sent from your Android device to WPS-1 and are printed.

## **Printing from a Digital Camera**

WPS-1 enhances your digital camera capture-to-print work flows. There are two ways to print to your DNP printers using your digital cameras and your WPS-1 device:

- 1. If your digital camera is Wi-Fi enabled or you have a Wi-Fi adapter for you camera, you can send images to your mobile device, and then print from the mobile device to the WPS network. (Recommended solution.)
- 2. If you have a digital camera that has an option for FTP transfer, you can also use this option with the WPS-1 network. While some cameras do allow direct FTP transfers, you can also use a third party product.

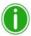

#### Note

When naming your image files, use alphanumeric characters. Do NOT use any special characters. Special characters include: @ \$ % ^ & \* () + = { } Also, a space or a dash should not be the first character in the file name.

#### **Printing from Digital Cameras Using a Mobile Device**

Once you've set up your digital camera to transfer images to your mobile device, it's easy to send images to your device for printing. Once you've transferred the images, use the same steps as "Printing from Mobile Devices" on page 32 to print your images. How you transfer your images to your mobile device depends on your digital camera. Some cameras come with built-in Wi-Fi connectivity, while others require a Wi-Fi adapter or accessory. Consult your camera documentation to see if your camera is Wi-Fi compatible.

#### **Printing from Digital Cameras Using FTP**

While only a handful of cameras currently offer a FTP transfer option, those work flows are usually compatible with the WPS-1 network. Consult your camera documentation to find out more about your camera's specific FTP options. If your camera does support FTP transfer, follow the instructions in "Printing from Mobile Devices" on page 32 to connect your camera to the WPS-1 network and print directly from your digital camera.

## **Printing from a Computer**

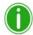

Note

When naming your image files, use alphanumeric characters. Do NOT use any special characters. Special characters include: @ \$ % ^ & \*() + = {} Also, a space or a dash should not be the first character in the file name.

#### **Printing from a Windows PC (HFP Transfer)**

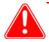

#### Attention

Any custom cropping must be done before printing as WPS-1 only "center crops" to maximize print size and eliminate white spaces. Custom cropping can be accomplished via the capture and edit functions found in standard applications like Photoshop, Lightroom, iPhoto, etc.

- 1. If you have not already, configure your PC to use WPS hot folder printing. See "Configuring a Windows PC (HFP Transfer)" on page 17.
- 2. Open a secondary file explorer window, and browse to the images you want to print.
- 3. Copy the images and paste them into the print size folder in the initial explorer window.
- 4. Your photos are sent from your PC to WPS-1 and are printed.

#### **Printing from a Windows PC (Native Print Driver)**

Use the following steps to print images from your PC.

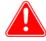

#### Attention

Any custom cropping must be done before printing as WPS-1 only "center crops" to maximize print size and eliminate white spaces. Custom cropping can be accomplished via the capture and edit functions found in standard applications like Photoshop, Lightroom, iPhoto, etc.

- 1. If you have not already, configure your PC to use WPS native print drivers. See "Configuring a Windows PC using Native Print Drivers" on page 18.
- 2. Open your image with your photo editing software. From the **File** menu, select the **Print** option.
- 3. Make any changes you want to the printer settings using the printer settings window.
- 4. When you are done, press the **Print** button.
- 5. Your photos are sent from your PC to WPS-1 and are printed.

#### **Printing from a Mac (Native Print Driver)**

- 1. Open your image with your photo editing software.
- 2. From the **File** menu, select the **Print** option.

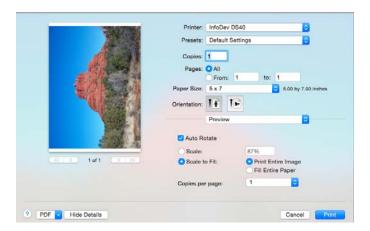

- 3. When the **Print Preview** window is displayed, verify that you are printing to the WPS-1 device.
- 4. From the Paper Size Option drop-down menu, select your desired print size.
- 5. Change the image **Orientation** if needed.
- 6. Select the **Scale to Fit** radio button.
- 7. Select the **Fill Entire Paper** radio button.
- 8. To apply the color profile, select **Color Matching** from the drop-down menu.
- 9. Select the **ColorSync** radio button.
- 10. From the **Profile** drop-down menu, select the appropriate profile for your printer.
- 11. Click the **Print** button.

Printing Errors WPS-1 User Guide

## **Printing Errors**

If you have issues when printing images, an error sheet will print. This sheet gives you information on which image did not print so you can try to reprint the image.

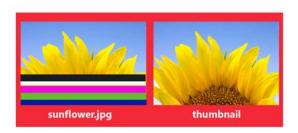

It appears that this image is corrupt or failed Wi-Fi transmission. Please retry.

Figure 5. Example error sheet

1. If you receive this error, try to reprint the image. If the image doesn't print the second time, verify your network connections, then try again.

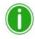

#### Note

WPS-1 has been built for RGB, JPEG, or PNG files only. Make sure your images are in one of these formats before sending them to the WPS-1 for printing.

Printing Errors WPS-1 User Guide

# **WPS-1 Companion Apps**

DNP offers three (3) companion apps to help you manage and use your WPS-1 and attached printers. The apps can be found on the Apple<sup>®</sup> App Store<sup>TM</sup>, the Amazon<sup>TM</sup> app store for Android<sup>TM</sup>, and on Google Play<sup>TM</sup>.

- WPS Status app
- WPS Camera app
- WPS Print app

## **WPS Status App**

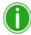

Note

When connecting to the WPS Status app for the first time, you may notice an incorrect date. The WPS Status app will reset the time from the value on your phone or tablet. This may take up to a minute to take effect.

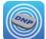

Upon opening the WPS Status app,

two icons are displayed: **Printer** and **Server**.

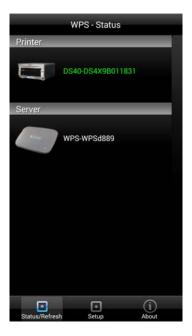

Printer Icon WPS-1 User Guide

## **Printer Icon**

Clicking the **Printer** icon allows you to view the following information regarding your attached printer(s):

- **Status**: Shows the status of the connected printer(s):
  - **Green**: Printer is in a workable state.
  - Yellow: Printer is low on media.
  - **Red**: Printer is extremely low on media, has an error, or a jam.

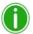

#### Note

The **Yellow** and **Red** warnings can be configured using the **Setup** screen of this application. See "Setup Button" on page 42.

- Current Media: Displays the printer/media prints remaining, media type loaded in the connected printer(s), and remaining media amount for connected printer(s).
- Printing Type: Displays whether images are being printed in Matte or Glossy format.
- Firmware: Displays the version of printer software installed on the connected printer(s).
- Life Count: Displays the total prints that have been produced by the connected printer(s) in the printer(s)' lifetime.

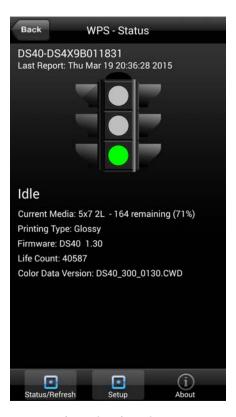

Figure 6. Printer Status

Server Icon WPS-1 User Guide

## **Server Icon**

Clicking on the **Server** icon allows you to view the following information:

- **Software Version**: Displays the installed WPS-1 software version.
- Last 5 Jobs: Lists the name of the last 5 images printed, as well as the manner in which they were sent to the printer, i.e., FTP.
- **Submission Errors**: Displays any errors in printing your images.

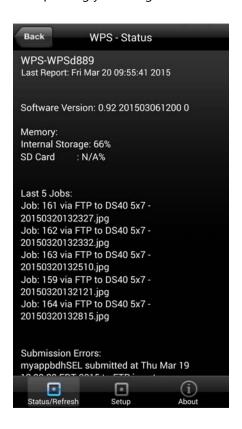

Setup Button WPS-1 User Guide

## **Setup Button**

As mentioned earlier, the **Status** screen displays whether your attached printer(s) have a high level (green light), low level (yellow light), or extremely low level (red light) of remaining media. Using the **Setup** button, you can set the threshold for when the low media warnings are displayed.

1. Click the **Setup** button.

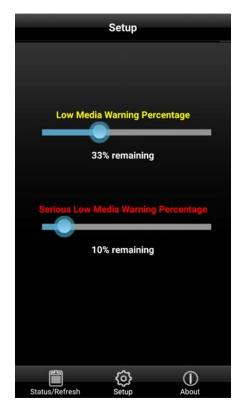

- 2. Using the **Low Media Warning Percentage** slider, set the percentage at which a low media warning is triggered. If you set this at 40%, when the media left in your printer reaches 40%, the icon on the **Printer** screen will be Yellow.
- 3. Using the **Serious Low Media Warning Percentage** slider, set the percentage at which an extremely low media warning is triggered. If you set this at 25%, when the media left in your printer reaches 25%, the icon on the **Printer** screen will be Red.

WPS Camera App
WPS-1 User Guide

## **WPS Camera App**

The WPS Camera app allows you to snap a picture with your mobile device and print the image immediately.

1. Connect to the Wi-Fi signal created by WPS-1.

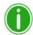

#### Note

The signal is labeled **WPSxxxx**, where **xxxx** is a unique number for your device.

2. When prompted, type the following password: **DNP20153** Wait two minutes before opening the app.

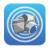

- 3. Open the WPS Camera app.
- 4. At the home screen, touch the screen to launch your device's default camera app.

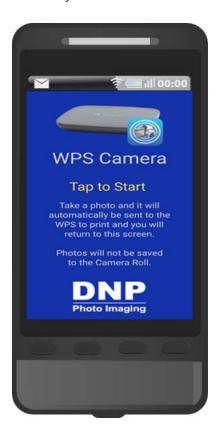

- 5. Take your picture. Your image is automatically sent to the WPS-1 device for printing.
- 6. After your image is sent for printing, you are returned to the home screen, where you can take and print more photos.

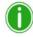

## Note

When using this app, the images you take will not be saved in your photo gallery or camera roll. If you have the image archiving functionality turned on, and a SD card plugged into the WPS-1 device, your image is saved to the SD card.

WPS Camera App
WPS-1 User Guide

WPS Print App WPS-1 User Guide

## **WPS Print App**

The WPS Print app allows you to print existing images from your device's photo gallery or photo album.

1. Connect to the Wi-Fi signal created by WPS-1.

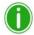

#### Note

The signal will be labeled **WPSxxxx**, where **xxxx** is a unique number for your device.

2. When prompted, type the following password: **DNP20153** Wait two minutes before opening the app.

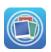

- 3. Open the WPS Print app.
- 4. At the home screen, touch the screen to launch your device's default photo gallery/album.

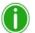

#### Note

Depending on your device, you may need to select from which photo app you retrieve your images.

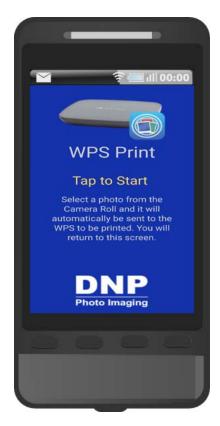

- 5. From within your device's photo gallery/album, select the image you wish to print.
- 6. The image is automatically sent to the WPS-1 device for printing and you are returned to the app's home screen.

WPS Print App WPS-1 User Guide

## **Advanced Actions**

Use the information in this chapter to perform advanced configuration settings such as adding borders.

## **About This Chapter**

This chapter covers advanced topics and procedures relating to your WPS-1 device. Please read through all instructions carefully and thoroughly before proceeding. Changing the settings covered in this chapter can cause your WPS-1 device to not function in the manner in which you intended. Your WPS-1 device ships with recommended settings from the factory. Only make the changes covered in this chapter if you are trying to customize a setting for your specific needs. All changes must be made exactly as stated in the following procedures. Changes that are not made in accordance with these procedures can void your warranty and cause damage to your WPS-1 device. If you have questions about procedures in this chapter, please contact Technical Support or your sales representative.

## **Using the Configuration Web Page**

You can configure your WPS settings from a web page using a standard Internet browser. When using your WPS system with a PC or Mac, it is helpful to change settings using the configuration web page.

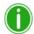

Note

When changing any configuration settings, be sure to wait three (3) minutes, and then reboot the WPS-1 device for the change to take effect.

## **Accessing the Configuration Web Page**

- 1. Connect to the WPS-1 Wi-Fi network.
- 2. Open an internet browser window and enter this web address: http://192.168.43.1/confi gurati on. html

3. The WPS-1 configuration web page is displayed.

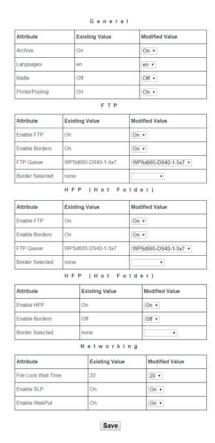

4. Use the following procedures to change any settings for your WPS-1 system.

## **Changing the General Configuration Settings**

Use the general configuration settings to change your print finish, archive settings, default language, and printer pooling settings.

#### **Setting Up Image Archiving**

You can archive your images to a SD card once you have printed them. WPS-1 is set to archive your images by default.

- 1. To archive your images, insert a SD card in the slot on the side of the WPS-1 device.
- 2. Once you print your image, your image is saved to the directory on your SD card.

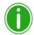

Note

Your SD card must have a directory called **DNParchive** for your images to be saved. If you do not have a SD card inserted into the slot, your images are not be saved.

If you do not wish to archive your images:

1. Under the **General** section of the configuration web page, locate the **Archive** option.

General

| Attribute      | Existing Value | Modified Value |
|----------------|----------------|----------------|
| Archive        | On             | On 🔻           |
| Languages      | en             | en 🔻           |
| Matte          | Off            | Off •          |
| PrinterPooling | On             | On v           |

2. Change the drop-down option to OFF.

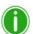

#### Note

If you turn OFF the archiving functionality, your images are deleted from the WPS-1 device once they have been printed.

- 3. At the bottom of the page, click the **Save** button.
- 4. On the displayed dialog box, click **OK**.
- 5. Click the **Home** button.
- 6. Refresh the page periodically until a message is displayed, saying your print server has been stopped.
- 7. Reboot your WPS-1 device.
- 8. Wait three minutes and then re-connect to the WPS-1 Wi-Fi network.
- 9. Refresh the Configuration Web Page. A message is displayed, saying your WPS-1 is connected to the network.
- 10. Click on the **Configuration** button to confirm the change has been made.

#### **Setting up Print Pooling**

If you have two printers of the same model (i.e., two DS40s) with identical printer media loaded (i.e., 4"x6"), you can print to both printers simultaneously. This creates a balanced load between the two printers and will allow for even media consumption. You must have two printers that are the same model, loaded with the same media for this feature to work.

1. Under the **General** section of the configuration web page, locate the **Printer Pooling** option.

General

| Attribute      | Existing Value | Modified Value |
|----------------|----------------|----------------|
| Archive        | On             | On •           |
| Languages      | en             | en ▼           |
| Matte          | Off            | Off •          |
| PrinterPooling | On             | On •           |

- 2. Change the drop-down option to **ON**.
- 3. At the bottom of the page, click the **Save** button.

- 4. On the displayed dialog box, click **OK**.
- 5. Click the **Home** button.
- 6. Refresh the page periodically until a message is displayed, saying your print server has been stopped.
- 7. Reboot your WPS-1 device.
- 8. Wait three minutes and then re-connect to the WPS-1 Wi-Fi network.
- 9. Refresh the Configuration Web Page. A message is displayed, saying your WPS-1 is connected to the network.
- 10. Click on the **Configuration** button to confirm the change has been made.

## **Setting Up Print Finishes**

You can print your images with either a matte or glossy finish. WPS-1 is set to **Glossy** by default. If you wish to print your images with a matte finish:

- 1. From the configuration web page, locate the **General** section.
- 2. Find the Matte option and change the drop-down to OFF.

General

| Attribute      | Existing Value | Modified Value |
|----------------|----------------|----------------|
| Archive        | On             | On •           |
| Languages      | en             | en 🔻           |
| Matte          | Off            | Off •          |
| PrinterPooling | On             | On •           |

- 3. At the bottom of the page, click the **Save** button.
- 4. On the displayed dialog box, click **OK**.
- 5. Click the **Home** button.
- 6. Refresh the page periodically until a message is displayed, saying your print server has been stopped.
- 7. Reboot your WPS-1 device.
- 8. Wait three minutes and then re-connect to the WPS-1 Wi-Fi network.
- 9. Refresh the Configuration Web Page. A message is displayed, saying your WPS-1 is connected to the network.
- 10. Click on the **Configuration** button to confirm the change has been made.
- 11. Your images are printed with a matte finish.

Configuring FTP Settings WPS-1 User Guide

### **Setting a Default Language**

You can select the default language to use with your WPS-1. Currently English is the only supported language.

1. Under the **General** section of the configuration web page, locate the **Languages** option.

General

| Attribute      | Existing Value | Modified Value |
|----------------|----------------|----------------|
| Archive        | On             | On •           |
| Languages      | en             | en ▼           |
| Matte          | Off            | Off •          |
| PrinterPooling | On             | On ▼           |

- 2. Change the drop-down option to your desired language.
- 3. At the bottom of the page, click the **Save** button.
- 4. On the displayed dialog box, click **OK**.
- 5. Click the **Home** button.
- 6. Refresh the page periodically until a message is displayed, saying your print server has been stopped.
- 7. Reboot your WPS-1 device.
- 8. Wait three minutes and then re-connect to the WPS-1 Wi-Fi network.
- 9. Refresh the Configuration Web Page. A message is displayed, saying your WPS-1 is connected to the network.
- 10. Click on the **Configuration** button to confirm the change has been made.
- 11. The WPS Config page is now displayed in the language of your choice.

## **Configuring FTP Settings**

One of the transfer methods offered by WPS-1 is FTP, or *File Transfer Protocol*. File Transfer Protocol (FTP) is a standard network protocol used to transfer files from one device to another device over a TCP-based network, such as the Internet. FTP is built on a client-server architecture and uses separate control and data connections between the client and the server. FTP transfer is best used when transferring images from a mobile device to the WPS-1 for printing. To do this, you must have a FTP client application installed on your mobile device. Be sure your FTP client application allows for binary data transfer as that is the data type WPS-1 supports. Use this section to set up your FTP setting for your WPS-1 network.

#### **Enabling FTP**

Enables or disables the FTP transfer option. Only enable FTP if you are planning on using that transfer option. If you disable the FTP transfer option, be sure to enable the HFP transfer option.

1. Under the **FTP** section of the configuration web page, locate the **Enable FTP** option.

FTP

| Attribute       | Existing Value     | Modified Value       |
|-----------------|--------------------|----------------------|
| Enable FTP      | On                 | On •                 |
| Enable Borders  | On                 | On •                 |
| FTP Queue       | WPSd885-DS40-1-5x7 | WPSd885-DS40-1-5x7 ▼ |
| Border Selected | none               |                      |

Configuring FTP Settings WPS-1 User Guide

- 2. Change the drop-down option to **ON**.
- 3. At the bottom of the page, click the **Save** button.
- 4. On the displayed dialog box, click **OK**.
- 5. Click the **Home** button.
- 6. Refresh the page periodically until a message is displayed, saying your print server has been stopped.
- 7. Reboot your WPS-1 device.
- 8. Wait three minutes and then re-connect to the WPS-1 Wi-Fi network.
- 9. Refresh the Configuration Web Page. A message is displayed, saying your WPS-1 is connected to the network.
- 10. Click on the **Configuration** button to confirm the change has been made.
- 11. You can now print from your devices using FTP. For more information, see "Printing from Mobile Devices" on page 32.

## **Setting Up Borders**

Enables or disables borders for images you transfer using FTP.

1. Under the **FTP** section of the configuration web page, locate the **Enable Borders** option.

|   | - | _ |
|---|---|---|
| - |   | Р |
|   |   |   |

| Attribute       | Existing Value     | Modified Value       |
|-----------------|--------------------|----------------------|
| Enable FTP      | On                 | On •                 |
| Enable Borders  | On                 | On •                 |
| FTP Queue       | WPSd885-DS40-1-5x7 | WPSd885-DS40-1-5x7 ▼ |
| Border Selected | none               | <b>T</b>             |

- 2. Change the drop-down option to **ON**.
- 3. At the bottom of the page, click the **Save** button.
- 4. On the displayed dialog box, click **OK**.
- 5. Click the **Home** button.
- 6. Refresh the page periodically until a message is displayed, saying your print server has been stopped.
- 7. Reboot your WPS-1 device.
- 8. Wait three minutes and then re-connect to the WPS-1 Wi-Fi network.
- 9. Refresh the Configuration Web Page. A message is displayed, saying your WPS-1 is connected to the network.
- 10. Click on the **Configuration** button to confirm the change has been made.
- 11. Now images printed using FTP transfer will have the selected border applied.

Configuring FTP Settings WPS-1 User Guide

### **Selecting Borders**

Use this option to select a border to print on all of your images.

1. Under the **FTP** section of the configuration web page, locate the **Border Selected** option.

FTP

| Attribute       | Existing Value     | Modified Value       |
|-----------------|--------------------|----------------------|
| Enable FTP      | On                 | On •                 |
| Enable Borders  | On                 | On •                 |
| FTP Queue       | WPSd885-DS40-1-5x7 | WPSd885-DS40-1-5x7 ▼ |
| Border Selected | none               |                      |

- 2. Change the drop-down option to the border you want to print.
- 3. At the bottom of the page, click the Save button.
- 4. On the displayed dialog box, click **OK**.
- 5. Click the **Home** button.
- Refresh the page periodically until a message is displayed, saying your print server has been stopped.
- 7. Reboot your WPS-1 device.
- 8. Wait three minutes and then re-connect to the WPS-1 Wi-Fi network.
- 9. Refresh the Configuration Web Page. A message is displayed, saying your WPS-1 is connected to the network.
- 10. Click on the **Configuration** button to confirm the change has been made.
- 11. The border you have selected is printed on your images.

#### **Selecting the Printer Queue**

Select the printer where you want to print your images.

1. Under the **FTP** section of the configuration web page, locate the **FTP Queue** option.

FTP

| Attribute       | Existing Value     | Modified Value       |
|-----------------|--------------------|----------------------|
| Enable FTP      | On                 | On •                 |
| Enable Borders  | On                 | On •                 |
| FTP Queue       | WPSd885-DS40-1-5x7 | WPSd885-DS40-1-5x7 ▼ |
| Border Selected | none               | ▼                    |

- 2. Change the drop-down option to the printer you want to send your images to.
- 3. At the bottom of the page, click the **Save** button.
- 4. On the displayed dialog box, click **OK**.
- 5. Click the **Home** button.
- Refresh the page periodically until a message is displayed, saying your print server has been stopped.
- 7. Reboot your WPS-1 device.
- 8. Wait three minutes and then re-connect to the WPS-1 Wi-Fi network.

Configuring HFP Settings WPS-1 User Guide

9. Refresh the Configuration Web Page. A message is displayed, saying your WPS-1 is connected to the network.

10. Click on the **Configuration** button to confirm the change has been made.

## **Configuring HFP Settings**

HFP, or Hot Folder Printing, is a transfer method where a hot folder (or "watched folder") is continuously monitored by the WPS-1 system. Images copied into this folder are automatically printed and then removed. Hot folders are used both for manual image imports (copying and pasting files into the hot folder) and for integration with third party software (often via FTP to the hot folder). Hot folder printing allows you to load larger quantities of prints at a time to the print folder.

#### **Enabling HFP**

Enables or disables the HFP transfer option. Only enable HFP if you are planning on using that transfer option. If you disable the FTP transfer option, be sure to enable the HFP transfer option.

1. Under the **HFP** section of the configuration web page, locate the **Enable HFP** option.

HFP (Hot Folder)

| Attribute       | Existing Value | Modified Value |
|-----------------|----------------|----------------|
| Enable HFP      | On             | On •           |
| Enable Borders  | Off            | Off •          |
| Border Selected | none           | •              |

- 2. Change the drop-down option to **ON**.
- 3. At the bottom of the page, click the **Save** button.
- 4. On the displayed dialog box, click **OK**.
- 5. Click the **Home** button.
- 6. Refresh the page periodically until a message is displayed, saying your print server has been stopped.
- 7. Reboot your WPS-1 device.
- 8. Wait three minutes and then re-connect to the WPS-1 Wi-Fi network.
- 9. Refresh the Configuration Web Page. A message is displayed, saying your WPS-1 is connected to the network.
- 10. Click on the **Configuration** button to confirm the change has been made.
- 11. You can now transfer your images to WPS-1 using HFP.

## **Setting Up Borders**

Enables or disables borders for images you transfer using HFP.

1. Under the **HFP** section of the configuration web page, locate the **Enable Borders** option.

HFP (Hot Folder)

| Attribute       | Existing Value | Modified Value |
|-----------------|----------------|----------------|
| Enable HFP      | On             | On •           |
| Enable Borders  | Off            | Off •          |
| Border Selected | none           | •              |

2. Change the drop-down option to **ON**.

- 3. At the bottom of the page, click the **Save** button.
- 4. On the displayed dialog box, click **OK**.
- 5. Click the **Home** button.
- 6. Refresh the page periodically until a message is displayed, saying your print server has been stopped.
- 7. Reboot your WPS-1 device.
- 8. Wait three minutes and then re-connect to the WPS-1 Wi-Fi network.
- 9. Refresh the Configuration Web Page. A message is displayed, saying your WPS-1 is connected to the network.
- 10. Click on the **Configuration** button to confirm the change has been made.
- 11. You can now add borders to your images.

## **Selecting Borders**

Use this option to select a border to print on all of your images.

1. Under the **HFP** section of the configuration web page, locate the **Enable Borders** option.

| HFP (Hot Folder) |                |                |  |
|------------------|----------------|----------------|--|
| Attribute        | Existing Value | Modified Value |  |
| Enable HFP       | On             | On •           |  |
| Enable Borders   | Off            | Off •          |  |
| Border Selected  | none           | •              |  |

- 2. Change the drop-down option to the border you want to print.
- 3. At the bottom of the page, click the **Save** button.
- 4. On the displayed dialog box, click **OK**.
- 5. Click the **Home** button.
- 6. Refresh the page periodically until a message is displayed, saying your print server has been stopped.
- 7. Reboot your WPS-1 device.
- 8. Wait three minutes and then re-connect to the WPS-1 Wi-Fi network.
- 9. Refresh the Configuration Web Page. A message is displayed, saying your WPS-1 is connected to the network.
- 10. Click on the **Configuration** button to confirm the change has been made.
- 11. The border you have selected is printed on your images.

## **Configuring the Networking Options**

## **Enabling SLP**

Enables SLP broadcasting. If you disable SLP broadcasting, you can NOT print your images using native print drivers.

1. Under the **Networking** section of the configuration web page, locate the **Enable SLP** option.

Networking

| Attribute           | Existing Value | Modified Value |
|---------------------|----------------|----------------|
| File Lock Wait Time | 20             | 20 🔻           |
| Enable SLP          | On             | On •           |
| Enable WebPut       | On             | On •           |

- 2. Change the drop-down option to **ON**.
- 3. At the bottom of the page, click the **Save** button.
- 4. On the displayed dialog box, click **OK**.
- 5. Click the **Home** button.
- 6. Refresh the page periodically until a message is displayed, saying your print server has been stopped.
- 7. Reboot your WPS-1 device.
- 8. Wait three minutes and then re-connect to the WPS-1 Wi-Fi network.
- 9. Refresh the Configuration Web Page. A message is displayed, saying your WPS-1 is connected to the network.
- 10. Click on the **Configuration** button to confirm the change has been made.

#### **Enabling WebPut**

Enables WebPut services. If you disable WebPut, you can NOT print your images using the WPS Print app or the WPS Camera app.

1. Under the **Networking** section of the configuration web page, locate the **Enable WebPut** option.

Networking

| Attribute           | Existing Value | Modified Value |
|---------------------|----------------|----------------|
| File Lock Wait Time | 20             | 20 🔻           |
| Enable SLP          | On             | On •           |
| Enable WebPut       | On             | On •           |

- 2. Change the drop-down option to **ON**.
- 3. At the bottom of the page, click the **Save** button.
- 4. On the displayed dialog box, click **OK**.
- 5. Click the **Home** button.
- 6. Refresh the page periodically until a message is displayed, saying your print server has been stopped.
- 7. Reboot your WPS-1 device.
- 8. Wait three minutes and then re-connect to the WPS-1 Wi-Fi network.

- 9. Refresh the Configuration Web Page. A message is displayed, saying your WPS-1 is connected to the network.
- 10. Click on the **Configuration** button to confirm the change has been made.

## **Changing the File Lock Wait Time**

Changing the file lock wait time locks the transferred image file for the selected number of seconds. If you are working with large images or you are on a network with heavy traffic, use a larger lock time.

1. Under the **Networking** section of the configuration web page, locate the **File Lock Wait Time** option.

| N e | e t | w | 0 | r | k | i | n | g |
|-----|-----|---|---|---|---|---|---|---|
|-----|-----|---|---|---|---|---|---|---|

| Attribute           | Existing Value | Modified Value |
|---------------------|----------------|----------------|
| File Lock Wait Time | 20             | 20 🔻           |
| Enable SLP          | On             | On •           |
| Enable WebPut       | On             | On v           |

- 2. Change the drop-down option to the number of seconds you want to lock incoming files.
- 3. At the bottom of the page, click the **Save** button.
- 4. On the displayed dialog box, click **OK**.
- 5. Click the **Home** button.
- 6. Refresh the page periodically until a message is displayed, saying your print server has been stopped.
- 7. Reboot your WPS-1 device.
- 8. Wait three minutes and then re-connect to the WPS-1 Wi-Fi network.
- 9. Refresh the Configuration Web Page. A message is displayed, saying your WPS-1 is connected to the network.
- 10. Click on the **Configuration** button to confirm the change has been made.

## **Adding and Configuring Borders**

## **Creating New Borders**

Newly created borders must meet the following criteria:

- **File Format**: PNG only.
- Orientation: Both horizontal and vertical borders must be loaded for each new border.
- Naming: border-o. png where border is a fixed term, and o is the border orientation, i.e., border-v. png for a border that has a vertical orientation.
- Size: Full size for that print size. For example, a 4x6 border would be 4"x6" (vertical) and 6"x4" (horizontal)
- Resolution: 300 dpi.
- Color Mode: RGB only.
- **Background**: Must have a transparent background cannot be colored in.
- **Compression**: No compression allowed. (No LZW, etc.)

In general, the opening in the border should be the same aspect ratio as the overall image, although the opening does not have to be strictly rectangular and it may have varied edge treatments. Having elements of the border overlap the image space is acceptable, however keep in mind this may block important parts of your images.

- 1. Use your preferred photo editing software to create your new border. Use the above requirements to create a border that has the correct file size, file format, color mode, background transparency, and resolution.
- 2. Save your border using the above requirements for the border name.

## Adding the New Border to the WPS-1

You must complete this procedure from a PC or Mac computer.

- 1. Connect to the WPS-1 Wi-Fi network.
- 2. Open a file explorer window. (Be sure you are not opening an internet browser.)
- 3. Type \\192.168.43.1 in the address bar. This accesses the WPS-1 directories.
- 4. Open the **Borders** directory.
- 5. Browse to the correct print size.
- 6. In the print size folder, create a new folder (right click and select New > Folder). Name the folder something to represent your new border.
- 7. Copy your new border files (horizontal and vertical) into the new border directory you just created.

## **Selecting a Border for Printing**

You can select the border you want to use for printing.

## **Enabling and Selecting a Border using the Web Configuration Page**

- 1. Connect to the WPS-1 Wi-Fi network.
- 2. From your PC, open an internet window and browse to the WPS-1 configuration page: http://192.168.43.1/configuration.html
- 3. Scroll to your transfer method FTP or HFP.
- 4. Under your preferred transfer method, set the Enable Borders option to **On**.
- 5. Under your preferred transfer method, set the Border Selected option to the **border** you want.
- 6. Scroll to the bottom of the screen and **Save** your changes.
- 7. On the displayed dialog box, click **OK**.
- 8. Click the **Home** button.
- 9. Refresh the page periodically until a message is displayed, saying your print server has been stopped.
- 10. Reboot your WPS-1 device.
- 11. Wait three minutes and then re-connect to the WPS-1 Wi-Fi network.
- 12. Refresh the Configuration Web Page. A message is displayed, saying your WPS-1 is connected to the network.
- 13. Click on the **Configuration** button to confirm the change has been made.

# INDEX

| A                                     | $\overline{C}$                                   | Adding new print sizes 25–24 Adding new printer 18–21 |
|---------------------------------------|--------------------------------------------------|-------------------------------------------------------|
| Advanced Actions 47–58                | Companion Apps39–45                              | Configuration Web Page 47–57                          |
| Borders                               | WPS Camera App                                   | accessing                                             |
| Adding58                              | WPS Print App                                    | FTP Settings 51–54                                    |
| Creating New57                        | <del></del>                                      | Borders                                               |
| Selecting58                           | WPS Status App 39–42                             | Enabling                                              |
| Configuration Web Page 47–57          | Printer Icon                                     | Print Queue53–54                                      |
| Accessing 47–48                       | Server Icon                                      | General Settings48–51                                 |
| Borders                               |                                                  | Image Archiving48–49                                  |
| FTP Settings51-54                     | Configuration                                    | Language Settings                                     |
| Borders                               | Digital Cameras15–16                             | Print Finish50                                        |
| Enabling51-52                         | for FTP 15–16                                    | Printer Pooling                                       |
| Print Queue $\dots 53-54$             | for Wi-Fi                                        | HFP Settings54–55                                     |
| General Settings48-51                 | FTP                                              | Borders                                               |
| Image Archiving48–49                  | for Android Phone/Tablet14-15                    | Enabling54                                            |
| Language Setting                      | for Digital Cameras15–16<br>for iPad/iPhone12–14 | Networking Settings 56-57                             |
| Print Finish50                        | HFP                                              | File Lock                                             |
| Printer Pooling49–50                  | for Windows PC                                   | SLP56                                                 |
| HFP Settings 54–55  Borders           | Mac                                              | WebPut                                                |
| Enabling54                            | for Native Print Drivers 24–30                   |                                                       |
| Networking Settings 56–57             | Adding ICM file 29–30                            |                                                       |
| File Lock                             | Adding new printer26–29                          | $\overline{D}$                                        |
| SLP56                                 | Connect to Wi-Fi network 25–26                   | Digital Comoras 15 16 24                              |
| WebPut 56–57                          | Creating paper sizes 24                          | Digital Cameras 15–16, 34                             |
| Android Devices14–15, 33              | Mobile Devices12–15                              | configuration                                         |
| configuration 14–15                   | Android phones/tablets 14–15                     | for FTP 15–16                                         |
| for FTP 14–15                         | iPad/iPhone                                      | for Wi-Fi                                             |
| printing from33                       | Transferring Images11-30                         | printing with34                                       |
| Apple Devices 12–14, 32–33            | Digital Cameras15–16                             | Document Conventions5                                 |
| configuration                         | for FTP 15–16                                    |                                                       |
| for FTP                               | for Wi-Fi $\dots 16$                             |                                                       |
|                                       | FTP11, 12–16                                     | F                                                     |
| printing from 32–33                   | for Android Phone/Tablet 14–15                   | FTP 11, 12–15, 32–34, 51                              |
|                                       | for Digital Cameras15–16                         | configuration12–16                                    |
| D                                     | for iPad/iPhone $\dots 12-14$                    | for Android Phone/Tablet14-15                         |
| В                                     | HFP                                              | for Digital Cameras15–16                              |
| Before You Begin5                     | for Windows PC                                   | for iPad/iPhone 12–14                                 |
| Document Conventions5                 | Mobile Devices                                   | enabling51-52                                         |
| Text Elements5                        | iPad/iPhone12–14                                 | via Configuration Web Page 51–52                      |
| Text Treatments 5                     | Web Services                                     | printing                                              |
| Important Safety Instructions5        | for Mobile Devices12                             | with a Digital Camera                                 |
| Text Elements 5                       | Wi-Fi                                            | with an Android device                                |
| Text Treatments 5                     | for Digital Cameras16                            | with an iPad 32–33                                    |
| Borders                               | Web Services                                     | with an iPhone                                        |
| Adding                                | for Mobile Devices                               |                                                       |
| e e e e e e e e e e e e e e e e e e e | Wi-Fi                                            |                                                       |
| Configuration Web Page 52, 53         | for Digital Cameras16                            | $\overline{G}$                                        |
| Configuring57-58                      | Windows PC 17–24                                 |                                                       |
|                                       | for HFP transfers                                | General Settings                                      |
|                                       | for Native Print Drivers 18–24                   | Image Archiving 48–49                                 |
|                                       | Adding driver files $\dots 21-22$                | Language Setting51                                    |

DNP IMS America, Corp.

## WPS-1 User Guide

| Matte Setting                                          | P                                                         |
|--------------------------------------------------------|-----------------------------------------------------------|
| Print Finish                                           | Printer Pooling49–50                                      |
| Printer Pooling49–50                                   | Printing                                                  |
|                                                        | digital cameras34                                         |
| TT                                                     | Errors                                                    |
| H                                                      | from a Mac                                                |
| HFP11, 17, 35                                          |                                                           |
| configuration                                          | from a Windows PC35                                       |
| for Windows PC                                         | Mobile Devices32–33                                       |
| printing35                                             | from an Android device                                    |
| from Windows PC                                        | via HFP                                                   |
|                                                        | via Mac Native Drivers36                                  |
| T                                                      | via Windows Native Drivers35                              |
| I                                                      | via windows Native Differs55                              |
| Image Archiving48–49                                   |                                                           |
| Important Safety Instructions5                         | S                                                         |
| Introduction7–8                                        | ~                                                         |
| System Requirements 8                                  | System Requirements8                                      |
| What is WPS-17                                         |                                                           |
| iPad 12–14, 32–33                                      | T                                                         |
| configuration                                          | T                                                         |
| for FTP                                                | Text Elements5                                            |
| printing                                               | Text Treatments5                                          |
| via FTP                                                | Transferring Images11–30                                  |
| iPhone 12–14, 32–33                                    | configuration 11-30                                       |
| configuration 12–14                                    | Digital Cameras15-16                                      |
| for FTP                                                | for FTP 15–16                                             |
| printing32–33                                          | for Wi-Fi                                                 |
| via FTP                                                | FTP                                                       |
|                                                        | for Digital Cameras15–16                                  |
| T                                                      | for iPad/iPhone 12–14                                     |
| L                                                      | HFP                                                       |
| Language Setting51                                     | for Windows PCs17                                         |
|                                                        | Mobile Devices12–15<br>Android phones/tablets14–15        |
|                                                        | iPad/iPhone                                               |
| M                                                      | Web Services                                              |
| Mac                                                    | for Mobile Devices12                                      |
| configuration 24-30                                    | Wi-Fi                                                     |
| for Native Print Drivers24–30                          | for Digital Cameras16                                     |
| adding ICM file 29–30                                  |                                                           |
| adding new printer 26–29                               | W                                                         |
| connect to Wi-Fi network .25–26 creating paper sizes24 | • •                                                       |
| printing                                               | Web Services                                              |
| via Native Print Drivers                               | configuration                                             |
| Mobile Devices 12–15, 32–33                            | What is WPS-1                                             |
| configuration                                          | Wi-Fi16                                                   |
| Android phones/tablets 14–15                           | configuration                                             |
| iPad/iPhone12–14                                       | for Digital Cameras16                                     |
| Web Services                                           | Windows PC 17–24, 35                                      |
| Printing                                               | configuration 17–24                                       |
| from an Android device                                 | for HFP transfers                                         |
| from an Apple device32–33                              | for Native Print Drivers18–24<br>Adding driver files21–22 |
|                                                        | Adding new print sizes23–24                               |
|                                                        | Adding new printer18–21                                   |
|                                                        |                                                           |

| printing                 | 35 |
|--------------------------|----|
| via HFP Transfer         |    |
| via Native Print Drivers | 35 |
| WPS Camera App           | 43 |
| WPS Print App            | 45 |
| WPS Status App39-        |    |
| Printer Icon             | 40 |
| Server Icon              | 41 |
| Setup Button             | 42 |

## **DNP Imaging comm America Corporation**

4524 Enterprise Drive NW
Concord, NC 28027
1-855-367-7604 or (724) 696-8957
www.dnpphoto.com
www.dnpimagingcomm.com